# **CH1 – Recording funding**

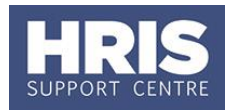

Where the funding source for an individual has changed, e.g. from one project to another, or from one GL cost centre to another, the cost allocations should be updated in CoreHR by (if required) ending the existing cost allocation and then adding a new allocation, and adding source of funding information (if relevant).

**What's changed?**

Guidance added on ending the Source of Funds UDF when new entry is recorded. *Aug 19*

This guide covers the following process steps:

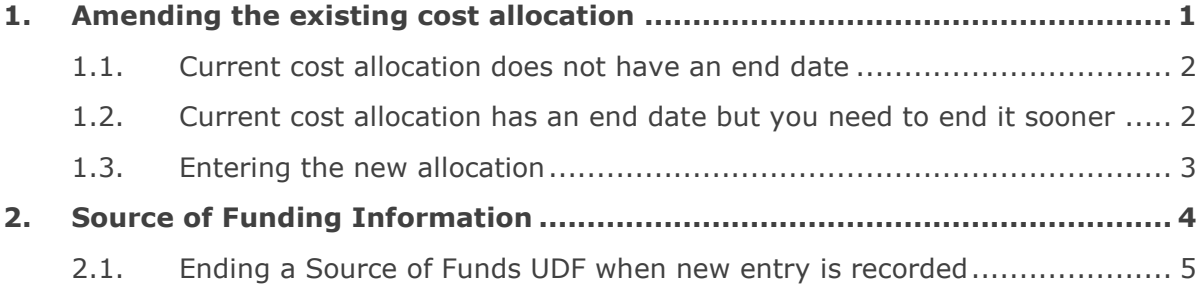

# <span id="page-0-0"></span>**1. Amending the existing cost allocation**

# **Navigate to: Personnel > Maintenance > Personal Profile**

- **1.** Search for the employee record and go to **Select Detail** box > **Appointment Details.** The *Appointment Details* window opens.
- **2.** If relevant, click into the **Appointment ID** to ensure the correct appointment is highlighted. Click **Appointment Details** button – *Post Appt Maintenance* window opens.
- **3.** Go to **Selection** > **Cost Allocation** *Cost Allocations* window opens:

**Note: Do not delete the current (or any previous) cost allocations.**

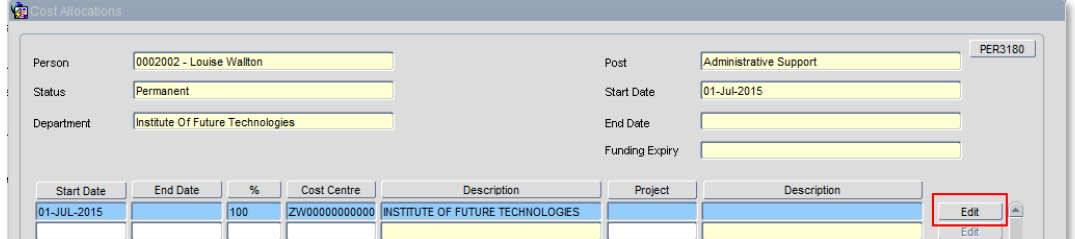

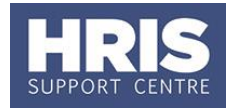

## <span id="page-1-0"></span>**1.1. Current cost allocation does not have an end date**

1.1.1. To add the end date to the allocation, click  $\Box$  Edit next to the relevant line. The Add/Edit Cost Allocation window opens:

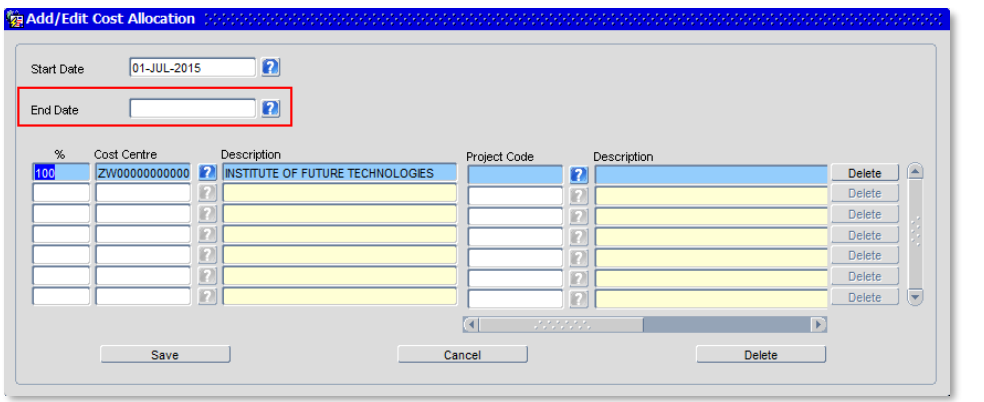

1.1.2. Enter the End Date and click  $\frac{\text{Save}}{\text{Save}}$  then  $\frac{\text{QK}}{\text{Area}}$ , You are returned to the *Cost Allocations* window. Now go to step 10.

**Note:** The **End Date** must be the day before the new allocation is to start with no gaps.

## <span id="page-1-1"></span>**1.2. Current cost allocation has an end date but you need to end it sooner**

1.2.1. As above, click  $\begin{bmatrix} \frac{\pi}{2} & \frac{\pi}{2} \\ \frac{\pi}{2} & \frac{\pi}{2} \end{bmatrix}$  next to the relevant line.

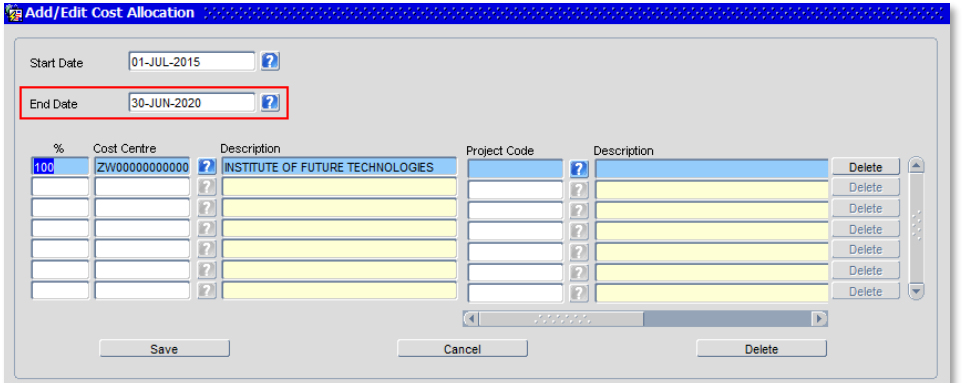

- 1.2.2. Update the End Date as required; remembering it must be the day before the new allocation starts.
- 1.2.3. Click Save Save then  $\frac{QK}{2}$ , You are returned to the *Cost Allocations* window.

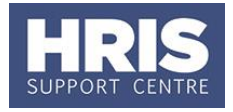

# <span id="page-2-0"></span>**1.3. Entering the new allocation**

1.3.1. Click <sup>Add Allocation</sup> button. The *Add/Edit Cost Allocation window* opens again.

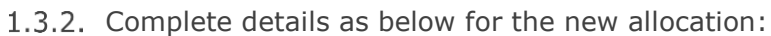

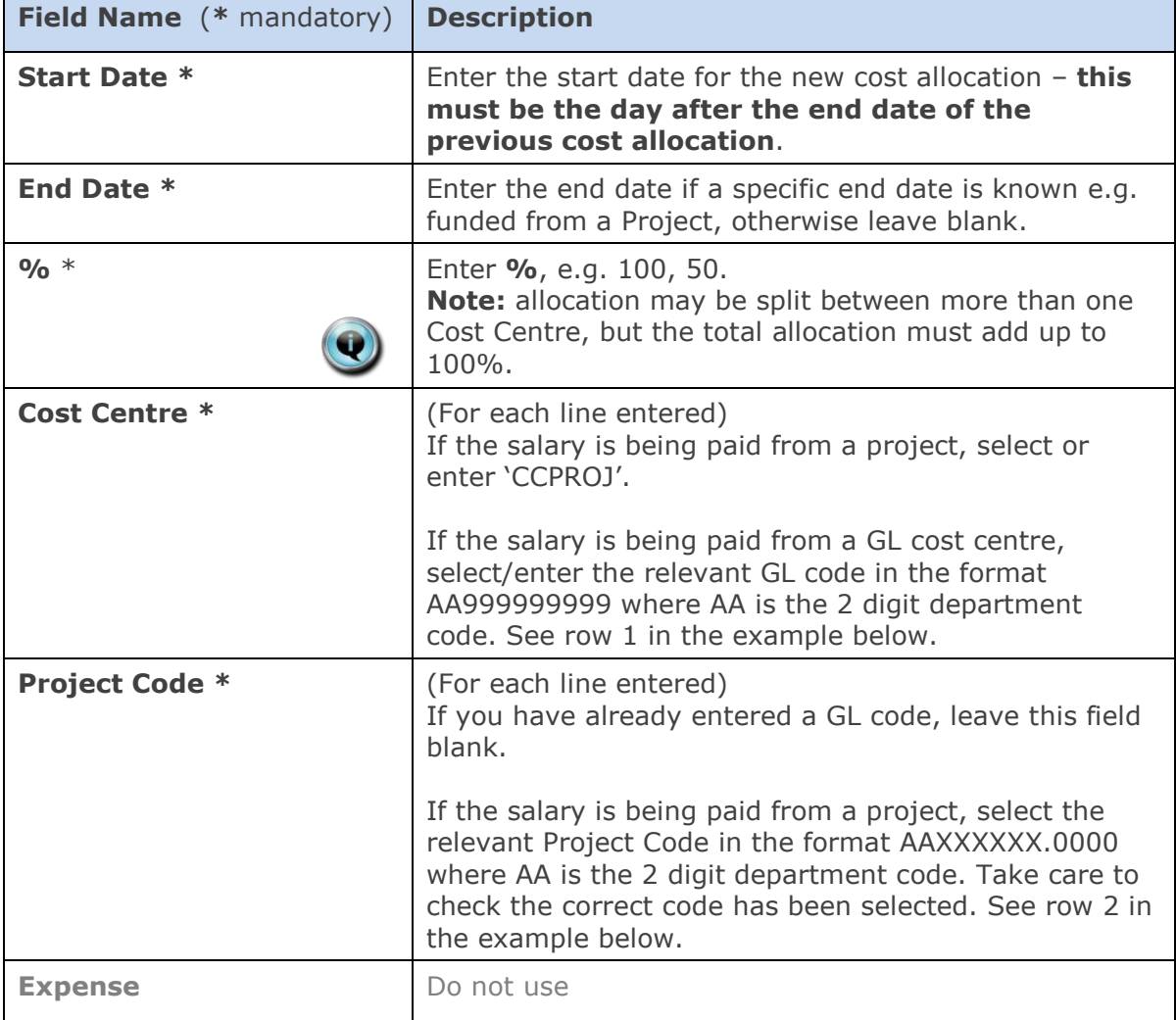

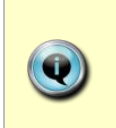

**Notes:** You can type the cost centre straight in, but it must be in upper case. Always use the search function when entering a project code(s) When searching, the name/description is displayed in the first column in the search results; scroll right to view the codes.

## Examples

- If you have entered a GL code in the cost allocation screen it should look like row **1**.
- If you have entered a project code in the cost allocation screen, it should look like row **2**.

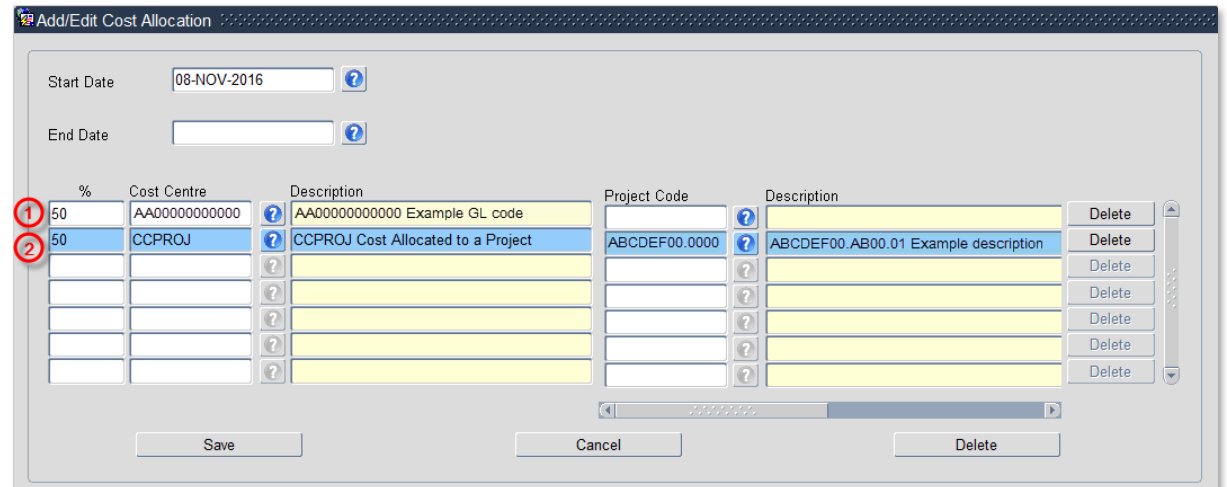

**NB:** When you add a Project code and click on ok the screen jumps to an<br>
'Expense' field 'Expense' field **Figure 10 Concrete 10 This field is not being used.** Use the scroll bar at the bottom of the screen to view the cost allocations you have recorded.

- 1.3.3. Click  $\frac{S_{ave}}{S_{ave}}$  then  $\frac{Q_{ave}}{S_{ave}}$ , You are returned to the Cost Allocations window showing the old and new cost allocations.
- Click . You are returned to the *Post Appointment Maintenance* window.

# <span id="page-3-0"></span>**2. Source of Funding Information**

Where the cost centre code does not reflect the source of funds, additional information must be provided. This is important to be able to then define the HESA source of funds. E.g. where a suspense code is being used whilst awaiting a 'true' cost centre to be set up, or where a GL code is being used for externally funded appointments.

## **Navigate to: Personnel > Maintenance > Personal Profile**

- **1.** Search for the employee record and go to **Select Detail** box > **Appointment Details.** The *Appointment Details* window opens.
- **2.** If relevant, click into the **Appointment ID** to ensure the correct appointment is highlighted. Click Appointment Details button – *Post Appt Maintenance* window opens.
- **3.** Go to **Selection** box > **User Data**. The *User Maintenance* window opens.

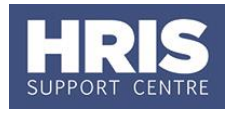

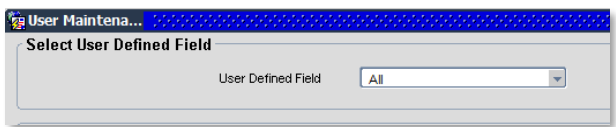

- **4.** Click to display **User Defined Field** List of Values.
- **5.** Select **Appt: Source of Funding**.

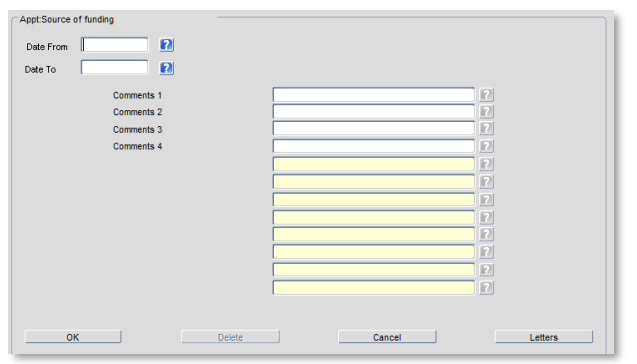

**6.** Click **New** 

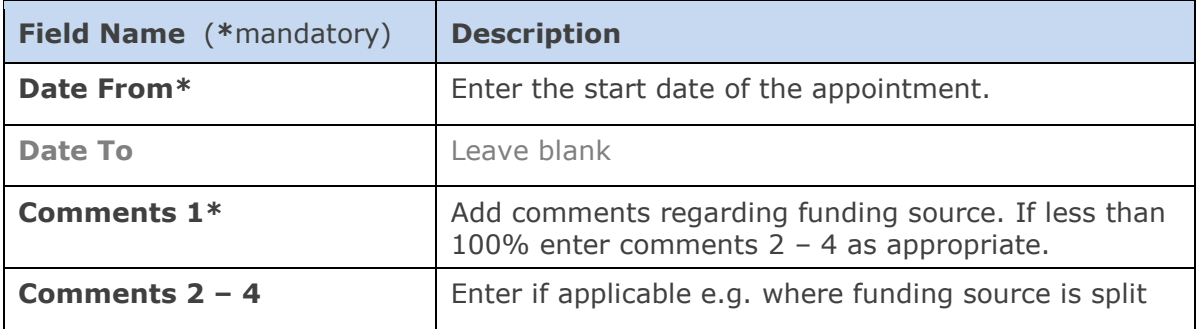

- **7.** Click <sup>OK</sup> A 'transaction complete' message will appear. Click  $QK$
- **8.** Exit all windows back to the Personnel main screen.

## <span id="page-4-0"></span>**2.1. Ending a Source of Funds UDF when new entry is recorded**

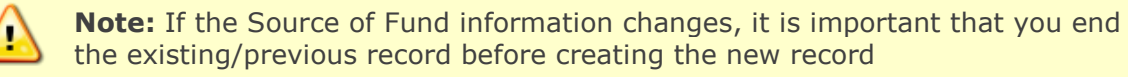

- 2.1.1. Follow steps 1-5 above.
- 2.1.2. Click on **view/edit.**

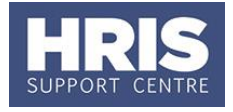

- 2.1.3. In the **Date To** field, enter the date immediately prior to the date of the new entry.
- 2.1.4. Follow the instructions [above](#page-3-0) to add a new entry.

**Useful Reports:**  To help track funding end dates don't forget to regularly run: PERDEP02 FTC and Funding End Dates report.